# راهنماي ايجاد حساب گوگل اسكولار

مركز فناوري اطلاعات

دانشگاه تربيت مدرس

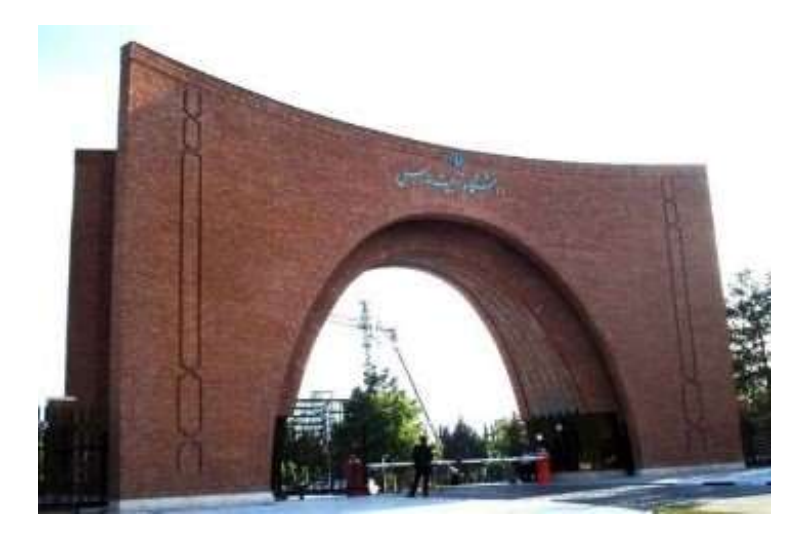

ارديبهشت ٩٩

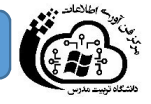

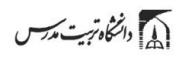

### فهرست مطالب

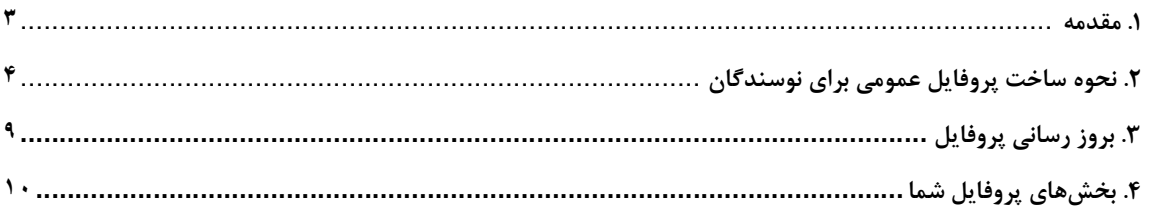

 $\bar{\lambda}$ 

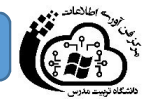

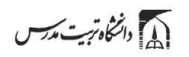

فهرست تصاوير

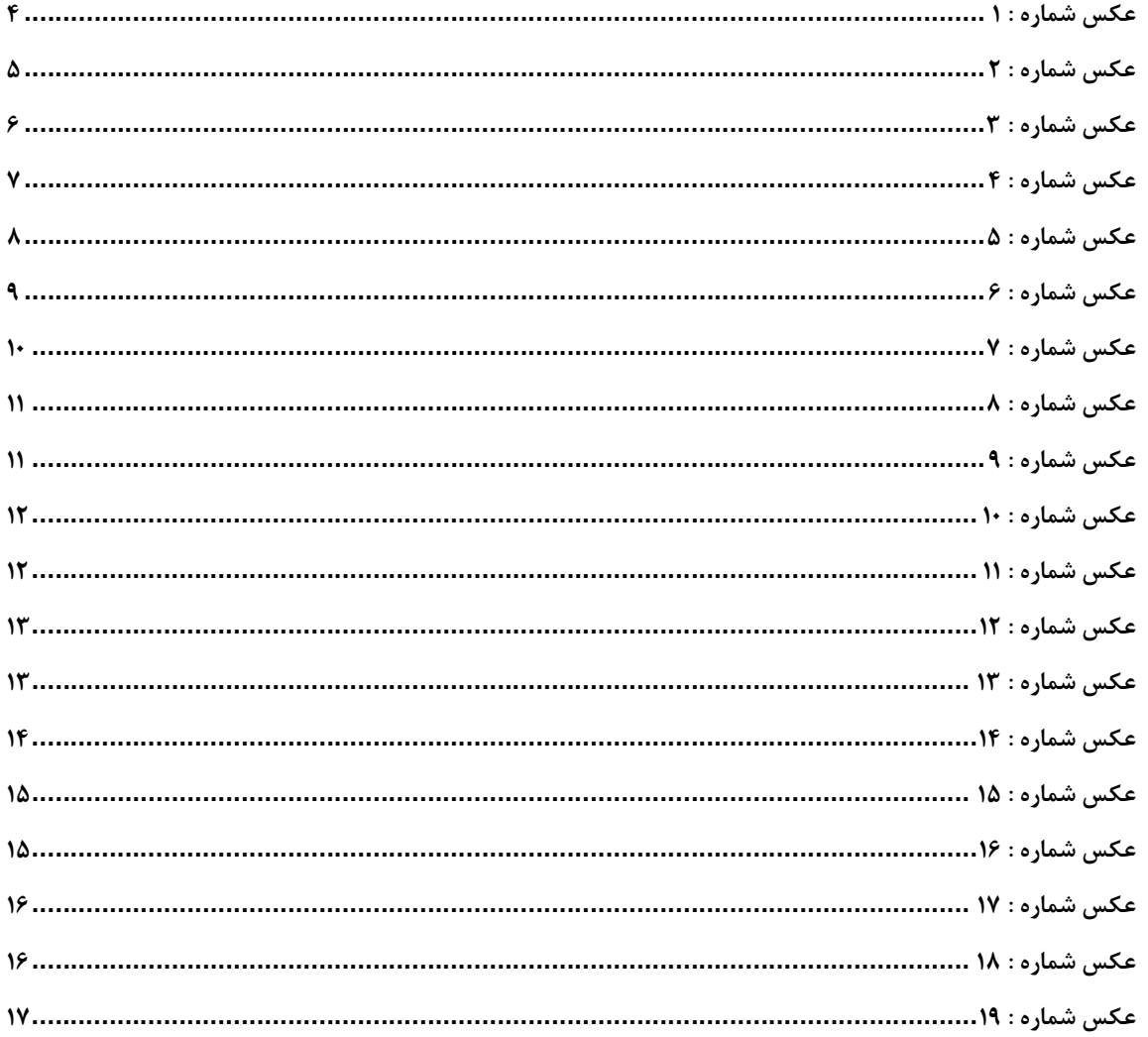

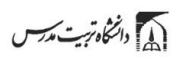

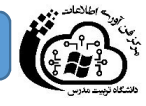

#### مقدمه

گوگل اسكولار متعلق به شركت گوگل است و به طور رايگان در دسترس همگان قرار دارد. به كمك گوگل اسكولار ميتوان نوشتههاي علمي، استنادات، نويسندگان و مقالات را مورد جستجو قرار داد و رويدادهاي علمي اخير در حوزه هاي تحقيقاتي مختلف را دنبال كرد. نويسندگان مقالات ميتوانند در گوگل اسكولار پروفايل عمومي تهيه نمايند و مقالاتي را كه به مقاله آنها استناد نموده اند مشاهده كنند. همچنين گوگل اسكولار اين قابليت را دارد كه به طور خودكار پروفايل نويسنده را به روز نمايد و در صورتيكه مقالهاي از نويسنده منتشر شده باشد آن مقاله را به مجموعه مقالات نویسنده در پروفایل وی اصافه کند. به کمک گوگل اسکولار میتوانH−ایندکس نویسنده مقاله را مشاهده نمود. دقت این<br>ابزار برایH−ایندکس از سایر ابزارها کمتر است و مقالات منتشر شده در مجلات غیر معتبر را نیز در محاسب

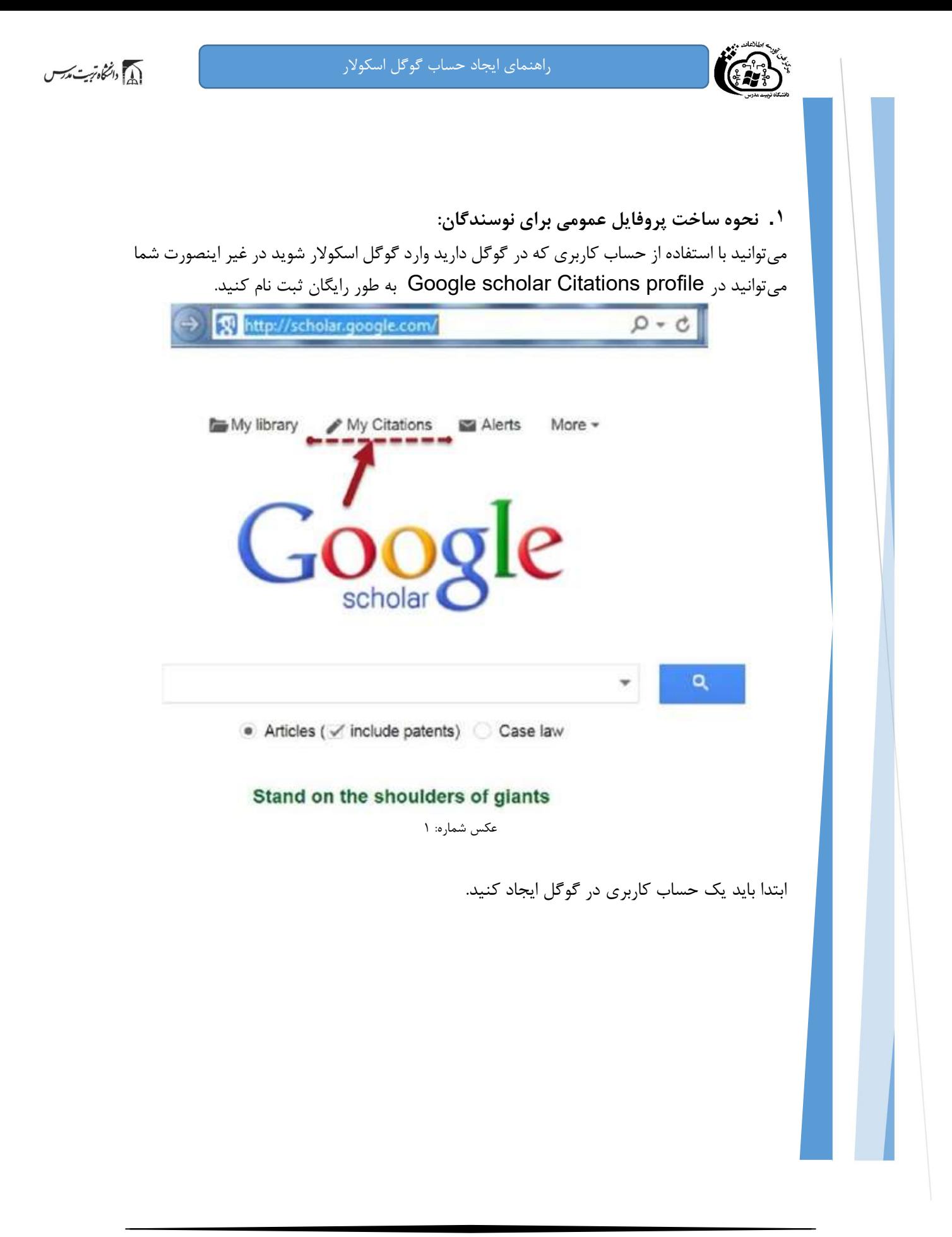

 $\epsilon$ 

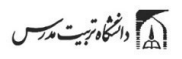

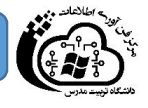

## Google

## One account. All of Google.

Sign in to continue to Google Scholar Citations

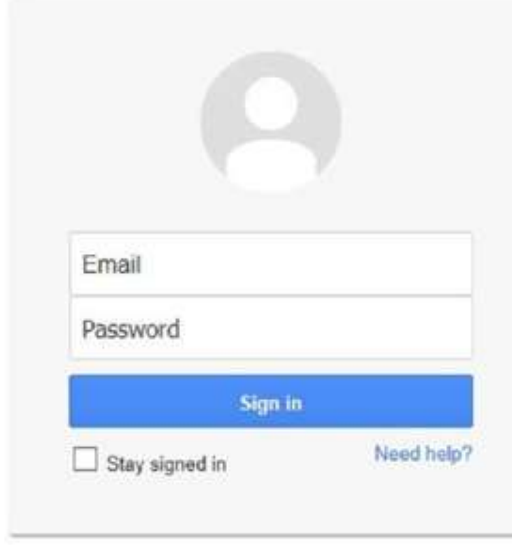

Create an account

عكس شماره: ٢

زماني كه وارد صفحه حساب كاربري گوگل ميشويد فرم form up sign Citations ظاهر ميگردد. نام و مشخصات خود را در فرم تكميل كنيد. آدرس ايميل دانشگاهي براي تاييد مورد نياز است.

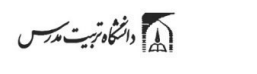

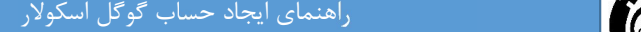

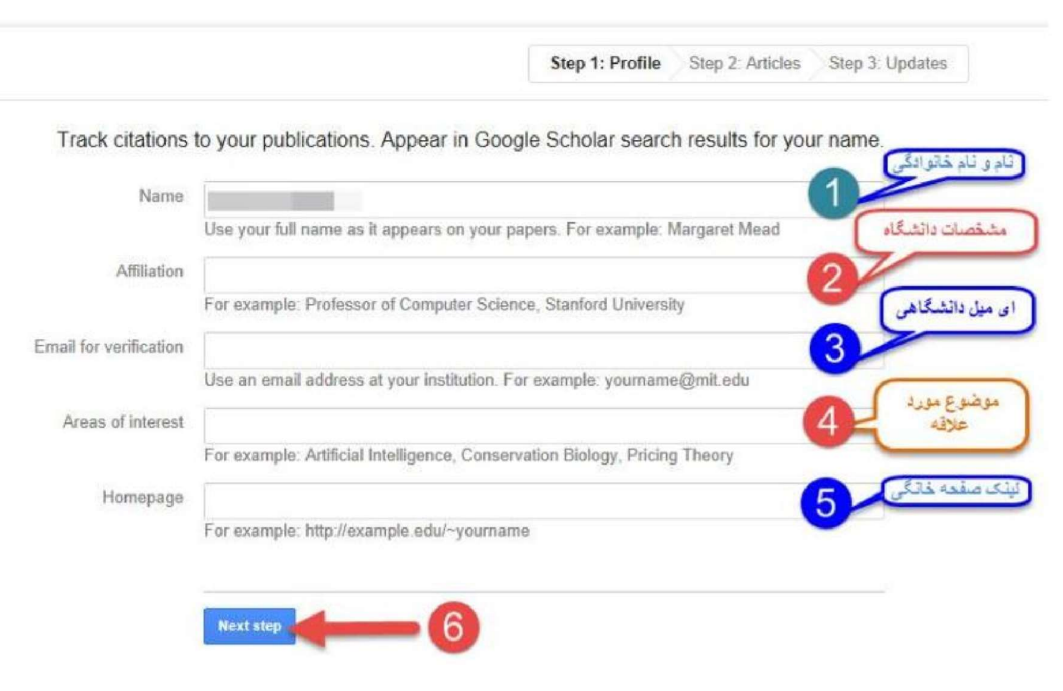

عكس شماره: ٣

and the state of the

بعد از كليک بر روی دكمه next step، صفحهای باز میشود كه فهرست گروهی از مقالات نوشته شده توسط<br>افرادی با نامهای مشابه خودتان را در آن می,بینید.

مقالات مربوط به خود را انتخاب كنيد. ميتوانيد گزينه articles all see را انتخاب نموده و مقالات مربوط به خود را انتخاب كنيد و با به طور گروهي مقالات را اضافه نماييد.

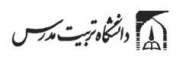

راهنمای ایجاد حساب گوگل اسکولار

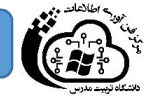

Step 1: Profile Step 2: Articles Step 3: Updates Find articles that you've written and add them to your profile. Later, you can edit or delete the articles in your profile or add more articles to your profile. **Banks Jamal** Serum anti-cyclic citrullinated peptide antibodies may predict disease activity in rheumatoid arthritis III... - Rheumatology International, 2012 Evaluation of health related quality of life in irritable bowel syndrome patients. - - - - - - Health Qual Life Outcomes, 2012 Add all 10 articles See all articles **RIGG Jamas** Serum anti-cyclic citrulinated peptide antibodies may predict disease activity in rheumatoid arthritis **B** - Rheumatology international, 2012 Evaluation of health related quality of life in initable bowel syndrome patients Add all 33 articles See all articles

عكس شماره: ۴

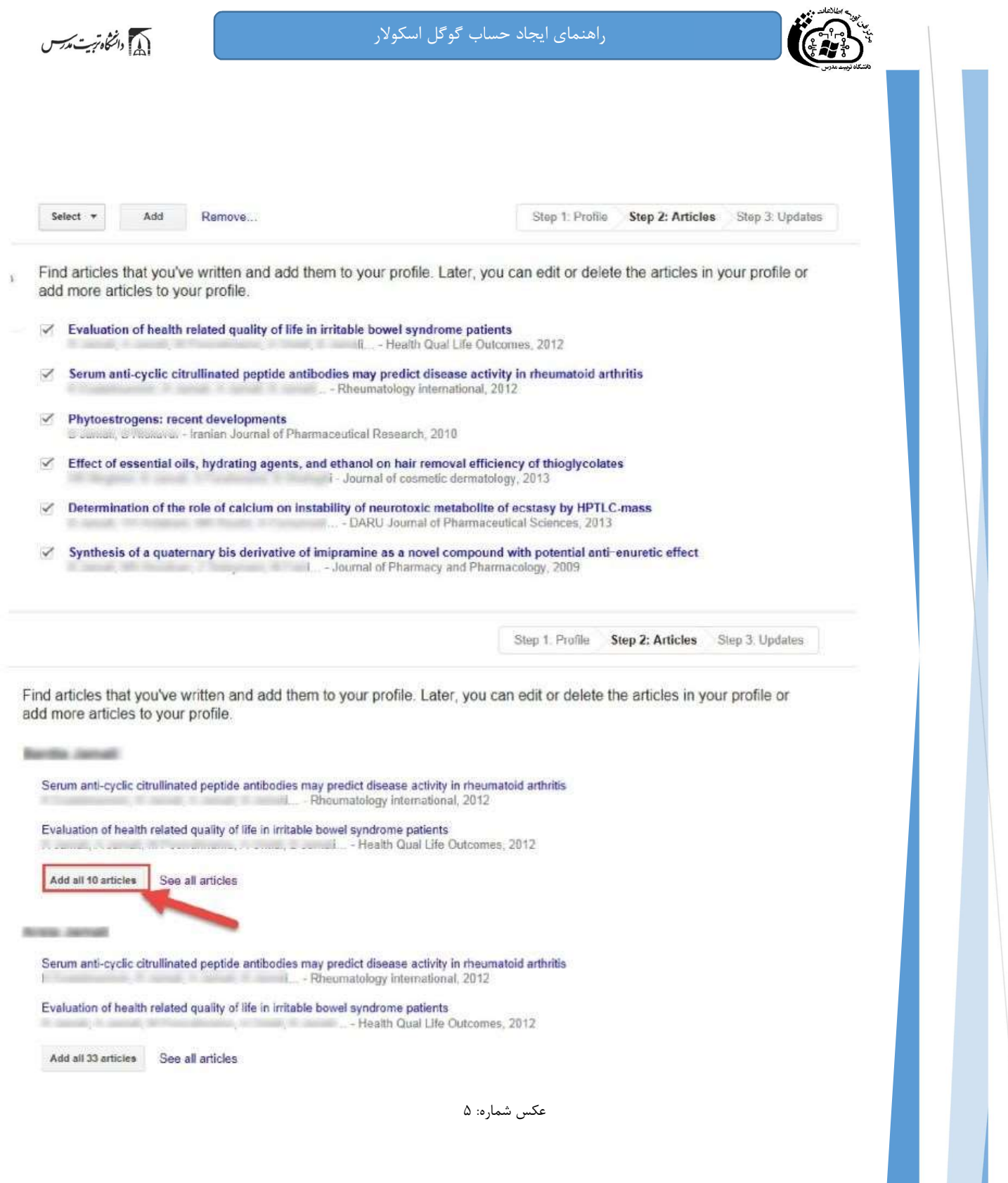

همچنين ميتوانيد با استفاده از عبارت Add و يا Remove مقالهاي را اضافه و يا حذف نماييد:

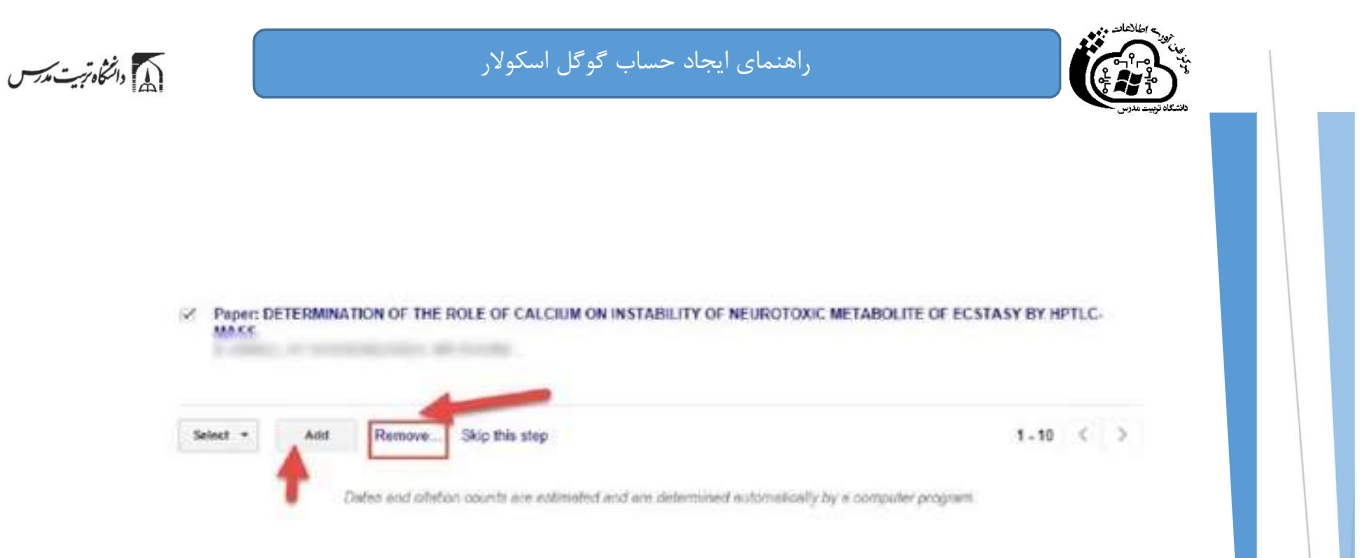

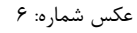

### .٢ بروز رساني پروفايل

and the state of the state

در مرحله بعدي براي اضافه شدن مقالاتي كه در آينده ميخواهيد به پروفايل خود اضافه كنيد در قسمت Updates profile دو حالت را ميتوانيد انتخاب كنيد.

در **حالت اول** ميتوانيد انتخاب كنيد كه مقالات جديد شما به طور خود كار توسط سيستم به روز شوند. در حالت دوم ميتوانيد انتخاب كنيد كه قبل از به روز شدن خودكار مقالات جديد در پروفايل، سيستم به شما ايميل بفرستد و در صورت تمايل و تاييد شما، مقاله جديد به پروفايلتان اضافه شود.

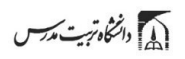

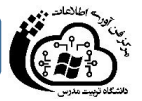

Step 1: Profile Step 2: Articles Step 3: Updates

. We'll use a statistical authorship model to identify new articles that you write. We may also update bibliographic information for articles in your profile or identify duplicate article entries, which could be merged or deleted. How would you like to handle these changes?

. Automatically update the list of articles in my profile. (recommended) Don't automatically update my profile. Send me email to review and confirm updates.

- . You can also add and remove individual articles, update their bibliographic data, and merge duplicate records. Rest assured, our automatic updates will preserve your edits and will not override them.
- . We'll collect and display citations to your articles from all of Google Scholar. The citations will update automatically to reflect changes in your profile and in Google Scholar.

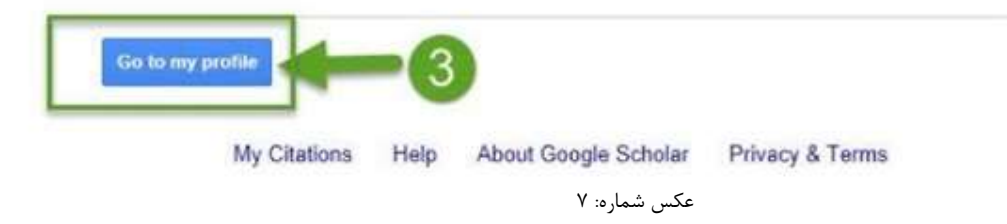

#### .٣ بخشهاي پروفايل شما

صفحه پروفايل شما شامل سه قسمت ميباشد. قسمتي كه شامل نام و مشخصات شما است. قسمت دوم شامل مقالات، استنادات هر مقالات و سال انتشار و قسمت سوم شامل آمار استنادات است.

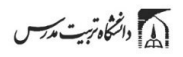

راهنماي ايجاد حساب گوگل اسكولار

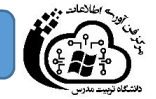

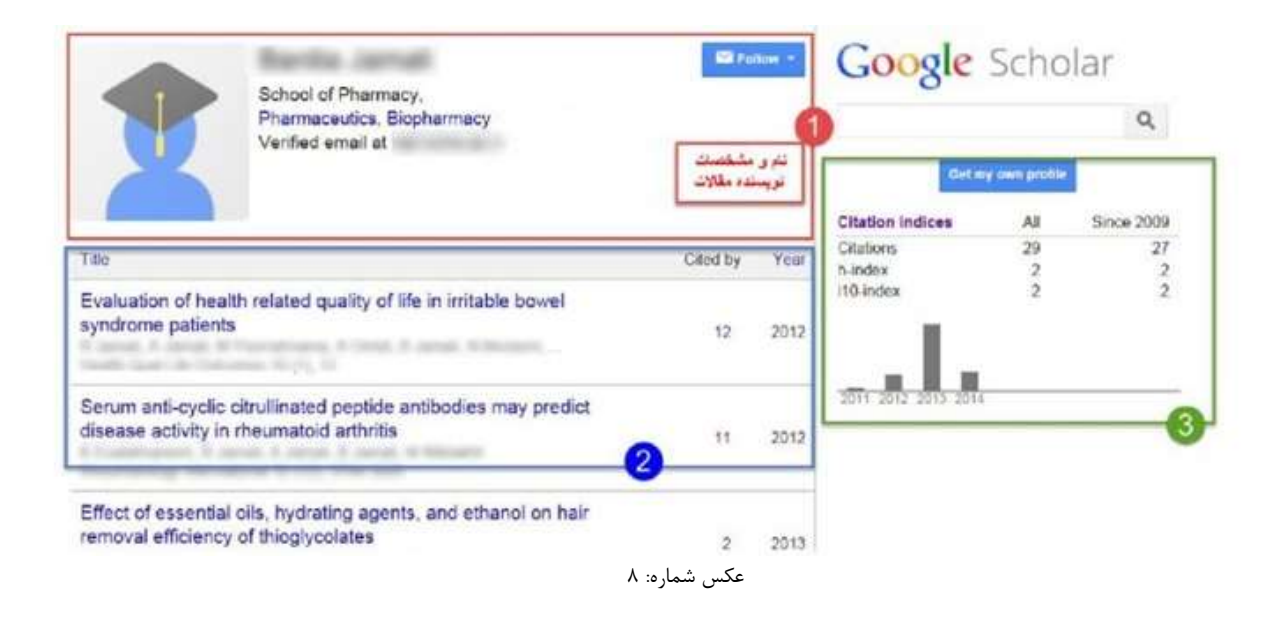

در قسمت سوم، استنادات مقاله بر اساس كل زماني كه مقاله چاپ شده ذكر شده است (All (و در قسمت since ٢٠٠٩ استنادات اخير مقاله (٥ سال اخير) را نشان ميدهد.

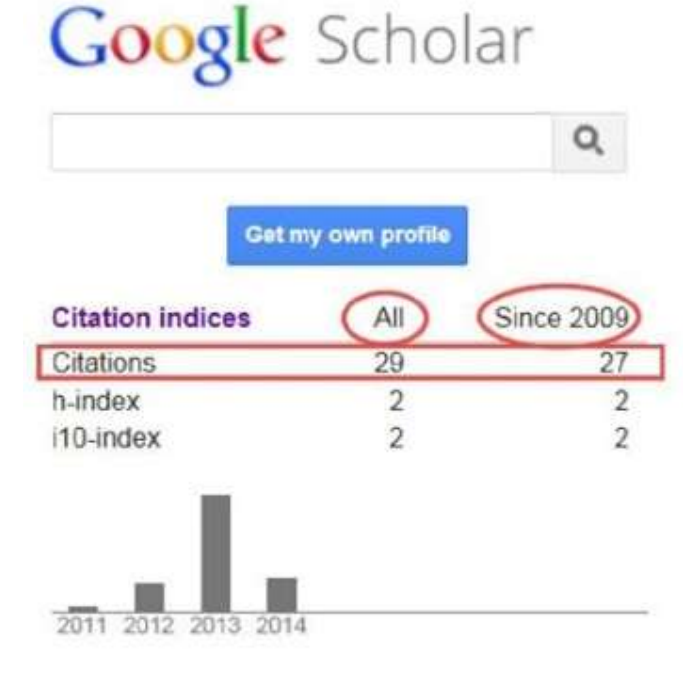

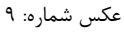

در قسمت H-index (به اين معني است كه نويسنده H مقاله داشته كه حداقل H بار سايت شده است) براي مثال اگر H-index ، نويسنده ۶ باشد؛ يعني نويسنده ۶ مقاله داشته است كه حداقل ۶ بار سايت شده است.

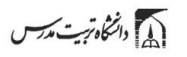

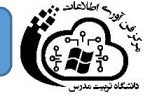

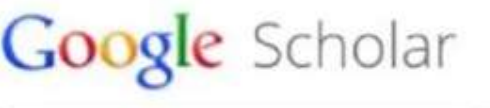

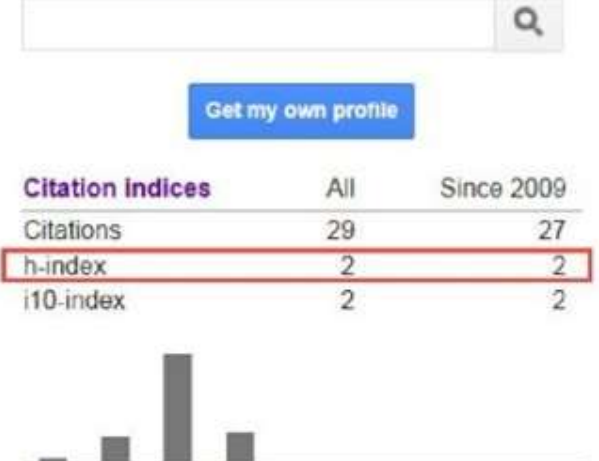

2011 2012 2013 2014

عكس شماره: ١٠ index10-i نيز تعداد مقالاتي ميباشد كه حداقل ١٠ بار استناد شده است.

# Google Scholar

 $Q$ Get my own profile **Citation indices** All **Since 2009** 29 Citations  $27$ h-index  $\sqrt{2}$  $\overline{2}$  $\overline{2}$  $\overline{2}$ i10-index 2011 2012 2013 2014

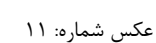

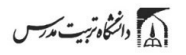

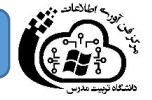

در قسمت updates profile دو حالت را ميتوانيد انتخاب كنيد.

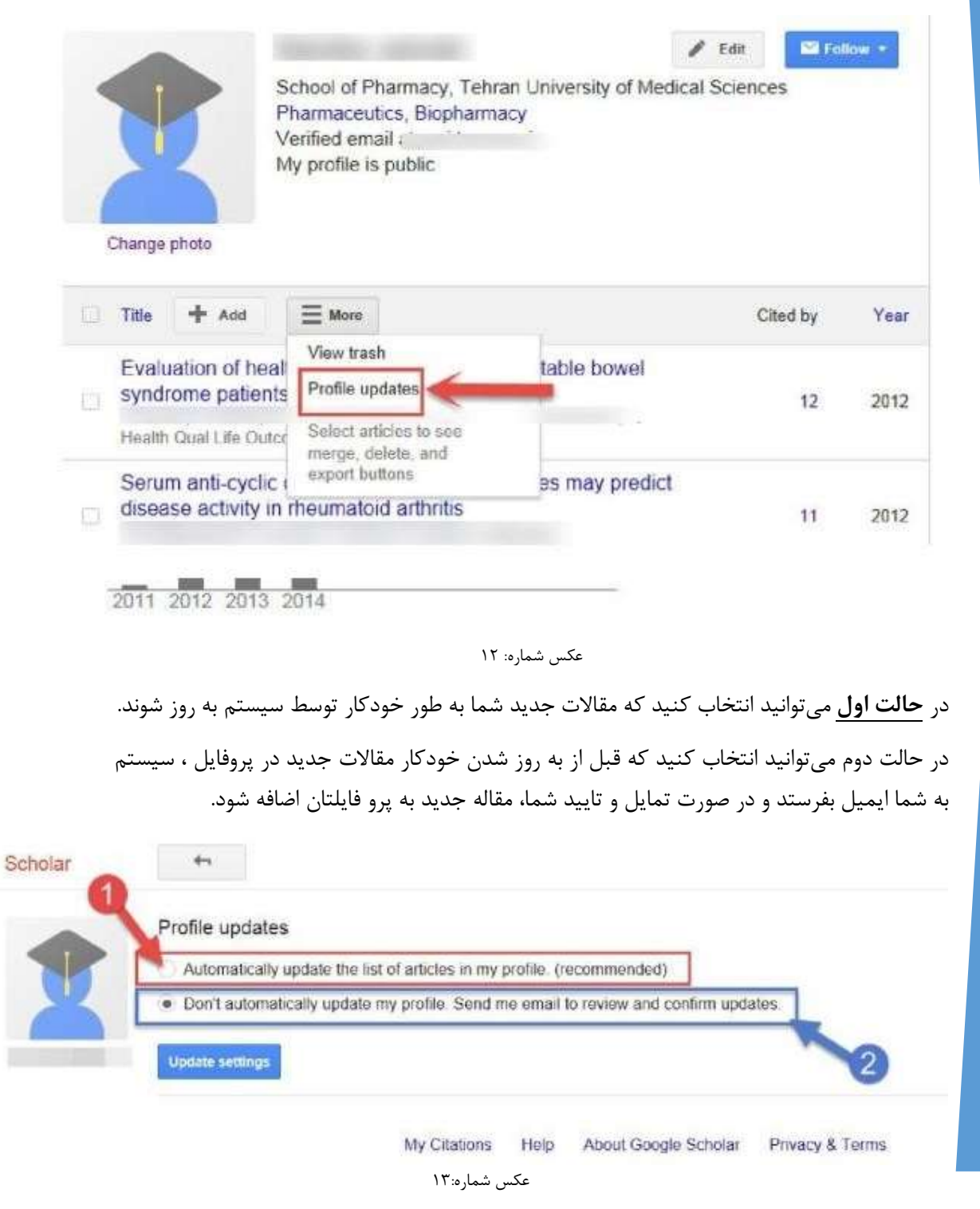

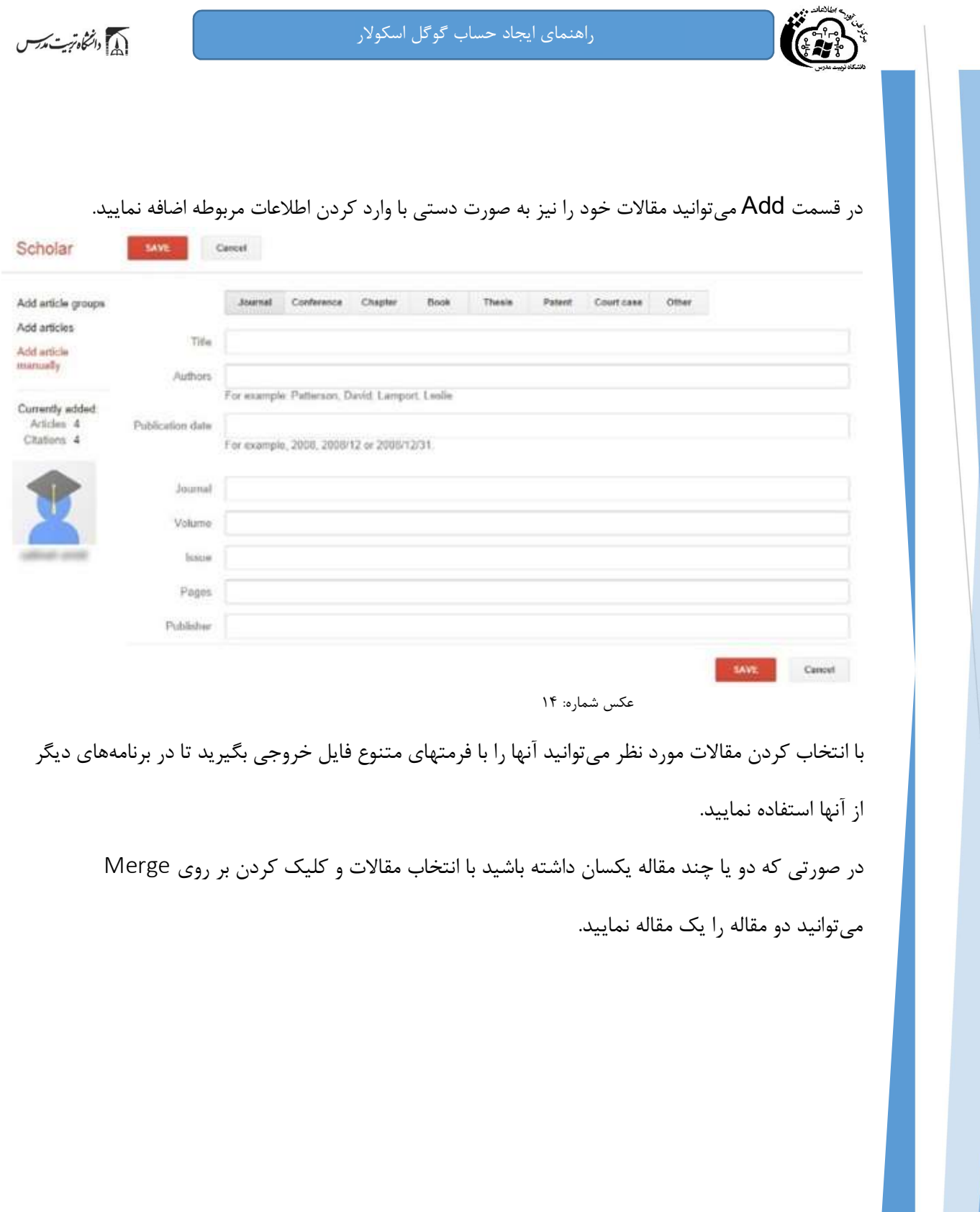

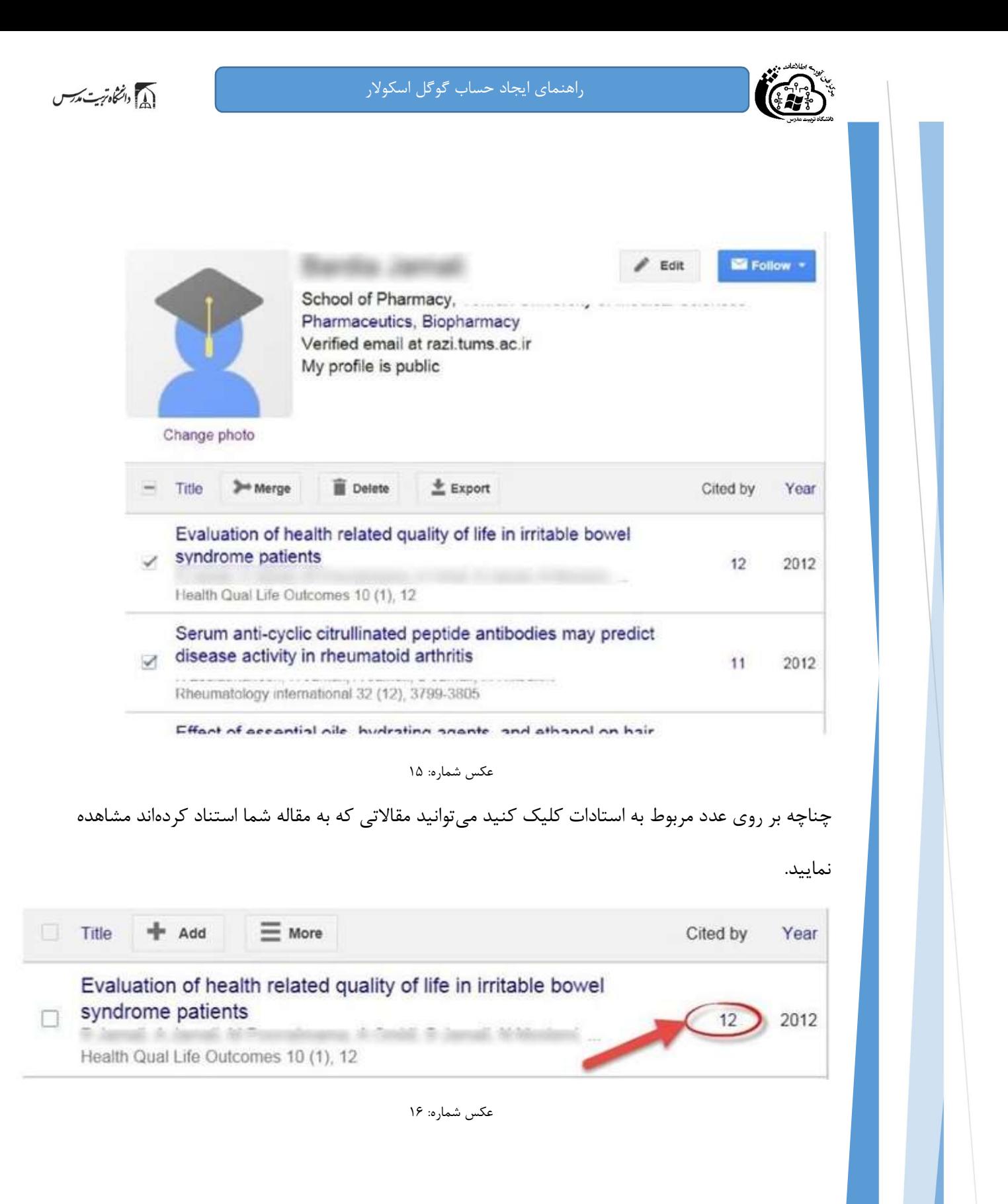

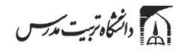

راهنماي ايجاد حساب گوگل اسكولار

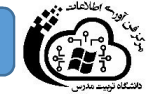

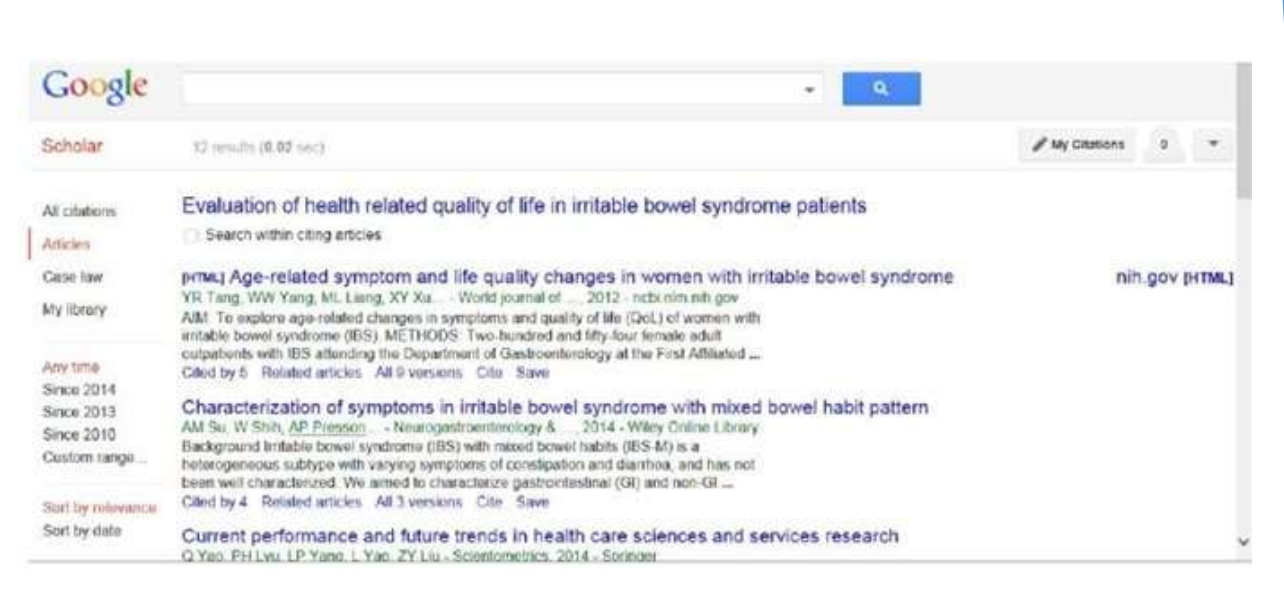

عكس شماره: ١٧

#### در قسمت Search ميتوانيد نام نويسنده مورد نظر را جستجو كنيد و در صورتي كه نويسنده مورد نظر داراي

### پروفايل در گوگل اسكولار باشد در ابتداي صفحه جستجو پروفايل او نشان داده ميشود. (كادر قرمز رنگ)

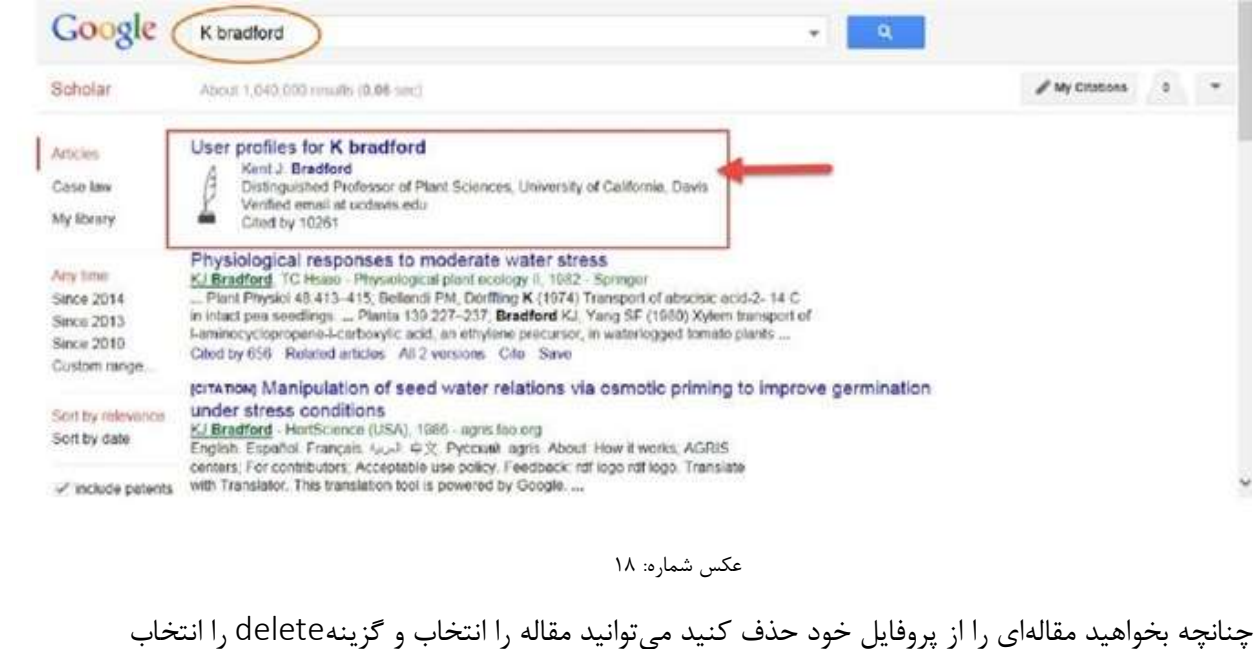

كنيد.

(التخاه تريت مدرس)

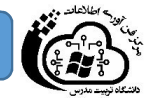

اگر به اشتباه مقالهاي را حذف كرديد ميتوانيد از قسمت more گزينه trash View را انتخاب كنيد و دوباره مقاله مورد نظر را به صفحه اصلي بازگردانيد. مقاله مورد نظر حذف شده را انتخاب و گزينه Restore را انتخاب كنيد.

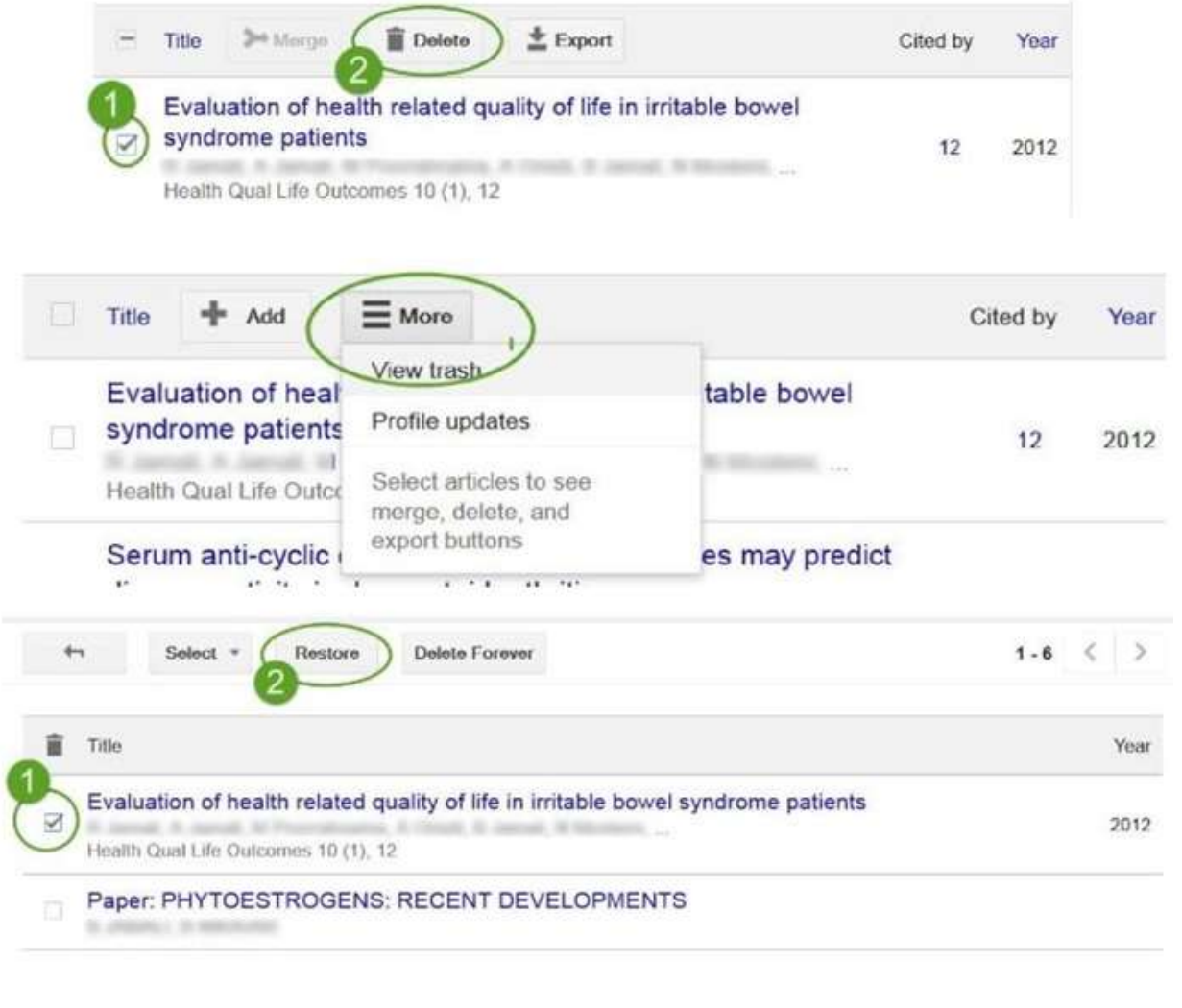

عكس شماره: ١٩